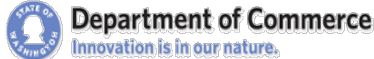

# HMIS TRAINING CATALOG

# HMIS Training Requirements & Registration

### **Definitions:**

- **"Current User" = Users with an old HMIS active login (pre-March 2016) or have a Clarity HMIS login.**
- **"New User" = an agency staff person that has not used HMIS before or not used HMIS in over a year and therefore doesn't have an active login for Clarity HMIS.**

### **Requirements for HMIS Users:**

- **You MUST register for training to attend and receive credit for attendance.**
- All HMIS "Current Users" are required to take a ["HMIS Clarity](#page-1-0) Software Training" before gaining access to HMIS Clarity.
- All HMIS "New Users" are required to take HMIS ["New User"](#page-1-1) and "Clarity [Software"](#page-1-0) training(s).
- New HMIS Users must be with an agency already set up to use HMIS through Department of Commerce (see [HMIS-FAQ](http://www.commerce.wa.gov/wp-content/uploads/2016/07/HAU-HMIS-FAQ-2015.pdf) for details). Contact an [HMIS Technical Assistance \(TA\)](http://www.commerce.wa.gov/wp-content/uploads/2015/11/HAU-HMIS-Contacts-7-19-2016.pdf) staff person if unsure*.*
- When logging into HMIS for the first time, all users must agree to, and from then on, comply with the HMIS User Policy. Please read it carefully as it is an electronic document now.
- When a user leaves an agency--- notify an [HMIS help desk](http://www.commerce.wa.gov/wp-content/uploads/2015/11/HAU-HMIS-Contacts-7-19-2016.pdf) person immediately with the name and date to deactivate the user account.
- For computer compatibility requirements, contact an [HMIS](http://www.commerce.wa.gov/wp-content/uploads/2015/11/HAU-HMIS-Contacts-7-19-2016.pdf) TA staff person.

### **Pre-Register online for each training ahead of time:**

- **Each individual attending must complete the registration process to take a training and get credit for it. You will not receive credit or may be turned away if you do not pre-register.**
- **Please use the correct registration links provided in the training schedule. A limited number of inperson training computers are available so pre-registration is required and cancel if you can't attend.**
- **Use current and correct information (use your work email & phone). Follow-up emails will be sent to the email you provided during registration.**
- **Registrants will receive an automated email confirmation for their training date(s) within an hour of registration. If you do not receive the email confirmation, please check your registration information online using the registration link to verify you successfully registered.**
- **Please "**[whitelist](#page-9-0)**" our emails to ensure you receive email confirmations. Contact Maylee if you registered but didn't receive the confirmation email.**
- **For details on what information is required during registration, skip to the "**[Registration Checklist](#page-5-0)**" section.**

### **Registration edits or cancelations:**

Commerce trainings are subject to cancelation due to low attendance or an emergency situation. If a training you registered for is canceled, an email notification will be sent to your registration email. For detail steps on how to edit or cancel your registration skip to the ["Edit or Cancel Registration"](#page-7-0) section.

### **Other Information:**

Please check the training "**event page**", via the registration link, for **parking info** or other details. For non-Commerce site trainings, you may contact the facility for parking instructions. If you require special accommodations, tell the instructor a minimum of 2 weeks prior to the training date. Commerce trainings are free of charge. We do not reimburse registrant travel expenses or meals. Meals are not provided. Any snacks onsite are a gift from the instructor or attendees may bring their own. Before booking travel, please contact your instructor to see if your training may be canceled due to low attendance.

# <span id="page-1-3"></span>HMIS Training Descriptions

<span id="page-1-2"></span>**Training Types:** Generally, in-person trainings include computer practice time using HMIS and are at a physical location. Webinars are online trainings via GoToWebinar without hand-on computer practice time. You will need a computer with steady internet connection for Webinar attendance.

### <span id="page-1-0"></span>**HMIS Clarity Software Training**

**This a basic training designed for all HMIS users to learn how to use the new Clarity HMIS.** All **Current Users** are required to take this training before gaining Clarity access. **New Users** are required to take this training if it falls directly after a "HMIS New User Training" or it is part of their Webinar registration. This training is offered on a first-to-register, first-served basis for Balance of State HMIS Users.

We will go over the basic features for data entry in the new Clarity software such as: orientation and system requirements, log in and user profile, client(s) search, entering news client, creating households, program entry, program exits, updates and corrections, and basic reporting for case managers.

### <span id="page-1-5"></span><span id="page-1-1"></span>**HMIS New User Training (Clarity) (AKA "New User" training)**

**This training is designed for those new to HMIS and need HMIS access**. New Users have priority registration, but Current Users may also attend if needed. New Users will register for this training AND the "HMIS Training on the Clarity Software" training that comes right after. If taking the in-person training combo, please register for both at the same time. A New User Webinar can be taken if travel is not possible. *We recommend inperson trainings as there is computer practice time.* 

<span id="page-1-6"></span>In this training we cover the User Policy and Code of Ethics, Consent forms, terminology and standards, and workflow. In the second half, we will go over everything in the "HMIS Training on the Clarity Software." The New User Webinar is one registration including a demo of the Clarity software. It is less comprehensive than inperson trainings and meant to be an overview of all of the same topics.

### <span id="page-1-4"></span>**HMIS Clarity Service Entry**

**This webinar is designed for HMIS users that have taken the "HMIS Training on the Clarity Software" training and must learn Service entry. If you are not required to work with Services in HMIS, do not take this training.** Although Consolidated Homeless Grant (CHG) funding requirements no longer include Service tracking, some agencies track Services if required by local funders, other grants, or federal funding sources. This training will cover the basics for entering and editing Services in Clarity HMIS.

### **HMIS Additional Training on the Clarity Software**

**This training is designed current HMIS users. If you are not currently using Clarity, please do not take this training**. We will expand upon the basic training topics to include topics from the Clarity Service Entry training, household management, correcting mistakes, exporting reports, and any topics brought up during training. In-person trainings provide opportunities to practice.

### **2016 HMIS Data Standards Changes**

**This training is for all HMIS users.** This webinar will cover the HUD HMIS Data Standard changes to come in October 1, 2016. We'll start with the Universal Data Elements and then Program Specific Data Elements. This webinar will NOT be repeated but will be recorded and the PowerPoint made available on our [HMIS webpage](http://www.commerce.wa.gov/hmis) prior to October 1, 2015. Recording will be available before October 1 by request only.

### **Coming Soon! HMIS Reports & Data Quality Training (Clarity)**

This training is being developed. Send your topic suggestions for this training to [Maylee Stevenson.](mailto:maylee.stevenson@commerce.wa.gov?subject=HMIS%20Training%20Schedule)

# HMIS Training Schedule 2016

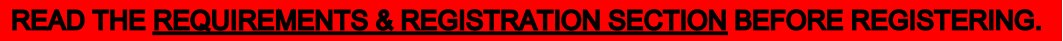

Registration links can also be used for cancelations or to find out event information. This schedule will be updated if classes are added, changed, or become full.

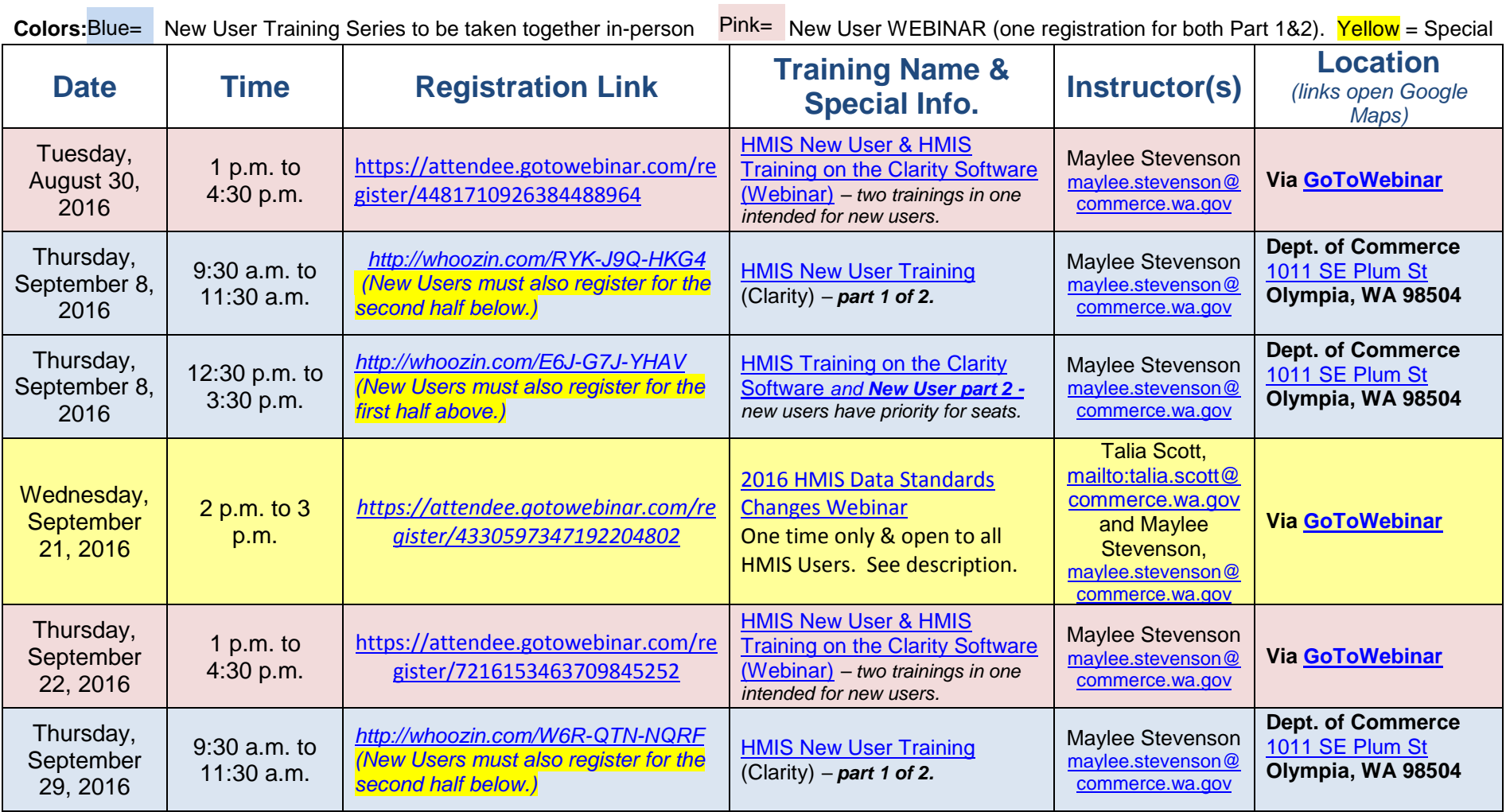

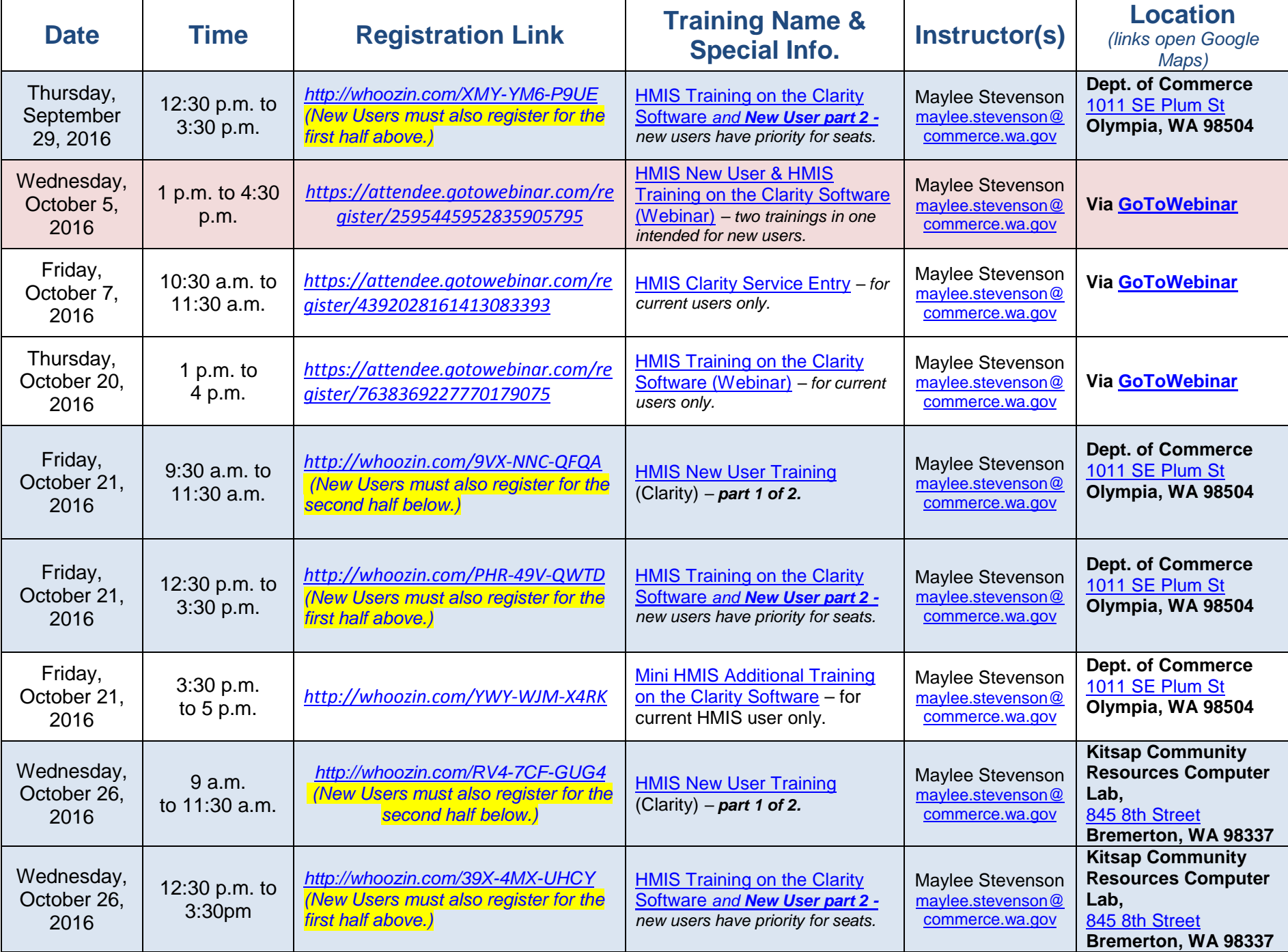

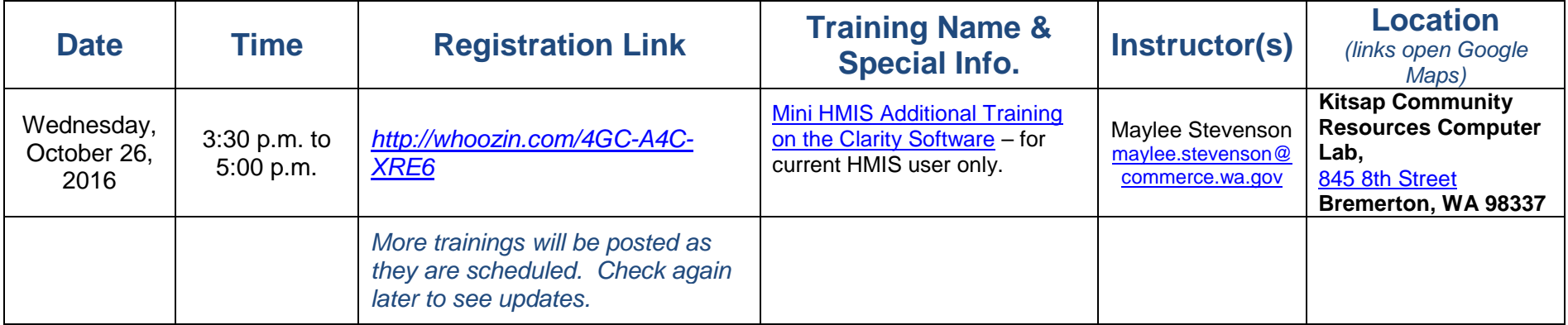

*Contact [Maylee Stevenson](mailto:maylee.stevenson@commerce.wa.gov?subject=HMIS%20Training%20Schedule) with any training schedule questions, issues, or comments.* 

## <span id="page-5-0"></span>HMIS Training Registration Checklist

**The following must be provided when registering for HMIS training(s):**

- Your **First** & **Last Name**
- Your **WORK Email**: *this must be correct or you will not receive an email confirmation of registration. Please check that your work email is correct.*
- Your **WORK Phone** number: *please include the area code and it doesn't matter the format as long as it's complete.*
- The **Agency/Company/Organization** you will be using HMIS for: *if you are work for multiple, please list them all and spell out uncommon acronyms.*
- Your Job **Title**: *list your job title or put "volunteer" if appropriate.*
- Your **HMIS login**/username: *if you have a login for HMIS, you must provide it. It will look like* "XUZFirstLastname." *If you have multiple, list them all. If you are a new user, you will not have a login/username yet so input* "**New User, don't have one yet.**"
- Any special **Accommodations** we should know about before you attend? *If you require special accommodations, please let us know a minimum of two weeks prior to the training date.*
- **Agency County(s)**: *input the county or counties of the agency location(s) you work at is.*
- **Agency Director/Supervisor First & Last Name**: *new users must provide this information. If you do not know, please find our before registering.*
- **Agency Director/Supervisor Phone# OR Email**: *new users must provide either the Agency Director's or your Supervisor's work phone number or the Agency Director's work email.*

It is also recommended you ["whitelist"](#page-9-0) our emails to ensure you receive email confirmations. Instruction on what to whitelist and how are at the end of this document.

# Prior to Training

### **Visit Our HMIS Webpage**

Our HMIS webpage ( [www.commerce.wa.gov/hmis](http://www.commerce.wa.gov/hmis) ) is a good place to find many HMIS resources. We recommend you download the [HUD Data Standards Manual](https://www.hudexchange.info/resource/3826/hmis-data-standards-manual/) to review prior to your first HMIS training. If applicable, review the program specific manuals (some are linked on our HMIS webpage). During the [New User training,](#page-1-1) we go over the [HMIS Informed](http://www.commerce.wa.gov/wp-content/uploads/2016/07/HAU-HMIS-Consent-Form-3-22-2016.pdf)  [Consent Form](http://www.commerce.wa.gov/wp-content/uploads/2016/07/HAU-HMIS-Consent-Form-3-22-2016.pdf) and [User Policy.](http://www.commerce.wa.gov/wp-content/uploads/2016/07/HAU-HMIS-User-Agreement-2-28-16.pdf) Reading those form examples and the [Client Privacy Rights](http://www.commerce.wa.gov/wp-content/uploads/2016/07/HAU-HMIS-Client-Privacy-Notice-2015.docx) will help with better understanding the materials. During the [Clarity Software training](#page-1-0) we cover many topics from the [Clarity Help Portal](http://help.clarityhs.com/) and various topics from our [HMIS How-To](http://www.commerce.wa.gov/serving-communities/homelessness/hmis/)  [Guides section](http://www.commerce.wa.gov/serving-communities/homelessness/hmis/) which you can review prior to training. It is also recommended you ["whitelist"](#page-9-0) our emails to ensure you receive email confirmations.

### **Webinars**

You can test your system compatibility, internet connection and audio settings ahead of time to ensure your session goes smoothly, or test your connection while in the session if you're experiencing technical difficulties. Visit the [GoToWebinar Test Session webpage](http://support.citrixonline.com/en_US/webinar/all_files/G2W060001) for more information and to test your webinar connection.

### **In-person Trainings**

Please visit the event page you were taken to upon registration to view parking information, [directions,](http://www.commerce.wa.gov/contact-us/) and training details. Plan your travels head of time including [checking traffic](http://www.wsdot.com/traffic/) and parking instructions. If brining a beverage (drinks are not provided), please use a container with a lid. You may want to research places to eat or bring your own lunch if you are taking a full day of training as lunch is not provided.

<span id="page-7-0"></span>If you already registered but need to answer the additional required questions, or change your answers, the steps you take will depend on the type of training. ["Whitelist"](#page-9-0) our emails to ensure you receive them.

**About this Event** 

### **For Whoozin (in-person trainings) registrations:**

- 1. Use the **registration link** to go to the event pa
- 2. Click on "**edit Registration**."
- 3. Answer/edit additional information.
- 4. Enter corrected data into the "*Optional Comment:* For Event Organizer only" box.
- 5. Cancelations: check the "Out" box.
- 6. Submit.

### **For GoToMeeting Webinar (online)**

### **registrations:**

After registration you will receive an **email confirmation** from GoToMeeting/Webinar which includes: a **webinar link** to join the webinar, add to Outlook, Google, or iCal calendar link, instructions, and a cancelation link.

### **To change your information you can:**

- 1. Cancel and then Re-register for the training with the corrected/additional information --- must be done before the start of the Webinar. (preferred method)
- 2. Email the instructor with the corrected/addition information sometime before the Webinar starts. (least preferred method)

![](_page_7_Picture_194.jpeg)

**Department of Commerce** 

Homeless Manageme **Information System** (HMIS) Training

### **To CANCEL registration:**

1. In the confirmation email you received after registering, use the "cancel registration" link. **Chronough Requirements** 

To Cancel this Registration If you can't attend this webinar, you may cancel your registration at any time.

### After Training

### **Training Evaluations**

After attending HMIS training, please complete a [training evaluation.](https://www.surveymonkey.com/r/HMISclass) The [training evaluation](https://www.surveymonkey.com/r/HMISclass) is online via Survey Monkey. Please contact Maylee Stevenson, [maylee.stevenson@commerce.wa.gov,](mailto:maylee.stevenson@commerce.wa.gov) if you were not provided an opportunity to do the training evaluation either by follow-up emails or in-person.

### **HMIS Access**

The new HMIS software is Cloud based and opens like a webpage: [wa.clarityhs.com.](https://wa.clarityhs.com/)

You will not need to download HMIS on to your computer. However, Commerce HMIS staff will help you install the required security information before you can access HMIS.

### **HMIS Login & Password**

- If you've met the HMIS user requirements and attended a required training---a HMIS TA staff person will contact you to help you install the required security certificate onto your work computer. You will need this for each work computer you use.
- A login and temporary password is provided along with new password criteria. When you login for the first time you will be prompted to:
	- o Create a new password.
	- o Read and agree to the User Policy, Responsibility Statement and Code of Ethics agreement electronically.
- Passwords may expire after a lengthy consecutive period of nonuse or based on vendor settings, and you may be asked to create a new password.
- If you forget your login or password, please contact the [HMIS help desk](http://www.commerce.wa.gov/Documents/HMIS_TA_Staff.pdf) contact for a password reset.

### **Deactivations**

- Please contact the [HMIS help desk](http://www.commerce.wa.gov/Documents/HMIS_TA_Staff.pdf) contact if you no longer require HMIS access.
- An HMIS account may be deactivated or locked if the User Policy, Responsibility Statement and Code of Ethics or [Agency Partner Agreement](http://commerce.wa.gov/Documents/HMIS_Agency_Partner_Agreement-FINAL_2-24-2016.pdf) terms are breached. Commerce staff will have communicated with staff beforehand.

### <span id="page-9-0"></span>Helpful Tip: "Whitelist" an Email Address or Domain

*...and stop missing emails from a trusted source.* 

*Do you sometimes miss emails from our Commerce staff or our registration services? Are those emails going to your Spam/Junk folder?* 

Often times we, at Commerce, send mass emails to lists of people (for example: all our HMIS users). Sometimes people don't receive those emails because their Spam/Junk mail filters block them. If this happens to you, or if you want to avoid this from happening, simply Whitelist our email domain.

Whitelisting means making it so a specific email address, or emails from a certain source, will go to your inbox instead of being blocked or going to your spam/junk mail folder. You can Whitelist a specific email from a desired sender (myname@commerce.wa.gov) or emails from a specific source called "domain" (@commerce.wa.gov).

**What to "Whitelist"?** Use "**@commerce.wa.gov**" (the Commerce email domain). We use GoToWebinar for HMIS Trainings so consider Whitelisting "**@gotowebinar.com**" and "**@gotomeeting.com**" so you receive your registration confirmations and links.

Below is a list of instructions for various email platforms. You can click on the link to find instructions on how to Whitelist an email.

If you'd like to Whitelist from a specific source, instead of using the email from one person, you'll use the domain only (the part of the email that includes @ and what comes after it) instead of the desired senders email address.

For mobile devices, often adding the email address to your contacts list will Whitelist it.

- **[AOL 7.0 / 8.0 / 9.9 & AOL Mail](#page-10-0)**
- **[Apple Mail/](#page-10-1)OSX**
- **[AT&T Webmail and BellSouth](#page-10-2)**
- **[Comcast SmartZone](#page-10-3)**
- **[Cox Email](#page-10-4)**
- **[EarthLink / Earthlink Total Access](#page-10-5)**
- **[Gmail](#page-11-0)**
- **[Hotmail](#page-11-1)**
- **[Mac Mail](#page-11-2)**
- **[McAfee SpamKiller](#page-11-3)**
- **[MSN](#page-11-4)**
- **[Mozilla](#page-11-5) Thunderbird PC or Mac**
- **[NetZero](#page-11-6)**
- **[Netscape 6 or 7/](#page-11-7)Thunderbird**
- **[Norton AntiSpam](#page-12-0)**
- **[Outlook 2003-2007](#page-12-1)**
- **[Outlook 2000 / Outlook 11](#page-12-2)**
- **[Outlook 2010 / Outlook 2013](#page-12-3)**
- **[Outlook Express 6](#page-12-4)**
- **[Road Runner](#page-12-5)**
- **[Spam Assassin](#page-13-0)**
- **[Verizon](#page-13-1)**
- **[Windows Live](#page-13-2)**
- **[Yahoo!](#page-13-3)**

*Although we tried to find the most recent instructions, technology changes fast. If you notice something is outdated,* 

*please contact [Maylee.Stevenson@commerce.wa.gov.](mailto:Maylee.Stevenson@commerce.wa.gov)* 

<span id="page-10-1"></span><span id="page-10-0"></span>**AOL Mail**

![](_page_10_Picture_368.jpeg)

1. Click on **Address Book** (it's over on the left, below your Folders). 2. When your Address Book opens, click the **Add new contact**. 3. On the Add Contact screen, find the **Internet Information** box.

4. Enter the **desired address** into the top Email box.

![](_page_10_Picture_4.jpeg)

<span id="page-10-5"></span><span id="page-10-4"></span><span id="page-10-3"></span><span id="page-10-2"></span>**EarthLink**

5. Click **Save**.

![](_page_11_Picture_1.jpeg)

#### <span id="page-11-0"></span>**Gmail**

- 1. Open a message from the **desired sender**.
- 2. Click **Always display images from (senders address).**
- OR
- 1. Open a message from the **desired sender**.
- 2. Click the arrow next to reply on the top right.
- 3. Click **Add sender** to contact list.

![](_page_11_Picture_9.jpeg)

### <span id="page-11-1"></span>**Hotmail**

- 1. Open a message from the **desired sender**.
- 2. Click **Mark as safe** next to the From name and address.
- 3. Now click **Add contact**.

![](_page_11_Picture_14.jpeg)

### <span id="page-11-2"></span>**Mac Mail**

- 1. Open a message from the **desired sender.**
- 2. Go to Message in the top tool bar.
- 3. Click **Add Sender to Address Book** from the drop-down menu.

![](_page_11_Picture_19.jpeg)

### <span id="page-11-3"></span>**McAfee SpamKiller**

- 1. Go to **Friends** and click **Add**.
- 2. Type the trusted address or domain in the space provided. Click **OK**.

### <span id="page-11-5"></span>**Mozilla Thunderbird for PC**

- 1. Click **Address Book**.
- 2. Make sure **Personal Address Book** is highlighted.
- 3. Click **New Card.** This will launch a New Card window that has 3 tabs: Contact, Address & Other.
- 4. Under **Contact**, enter **desired sender's email** and additional information if you wish.
- 5. Click **OK** to finish.

#### **Mozilla Thunderbird for Mac** 1. Click **Address Book**.

- 2. Make sure **Personal Address Book** is highlighted.
- 3. Click **New Card**. This will launch a New Card window that has 3 tabs: Contact, Address & Other.
- 4. Under **Contact**, enter **desired sender's email** and additional information if you wish.
- 5. Click **OK** to finish

![](_page_11_Picture_34.jpeg)

### <span id="page-11-4"></span>**MSN**

- 1. Click on **Help & Settings.**
- 2. Click **Email Settings.**
- 3. Click on **Safe List.**
- 4. In Add an item to this list, type the **desired sender's email.**
- 5. Click **Add.**

![](_page_11_Picture_41.jpeg)

### <span id="page-11-6"></span>**NetZero**<br>1. Go to

- 1. Go to **Options** and click **Safe List**.
- Type the trusted domain or address in Add Address to Safe List.
- 3. Click **Add** then click **Save**.

![](_page_11_Picture_46.jpeg)

#### <span id="page-11-7"></span>**Netscape 6 or 7/Thunderbird**

- 1. Open a message from the **desired sender**.
- 2. In the From field, right-click the email address.
- 3. Click the **Add to Address Book** link in the menu.
- 4. Click the **OK** button.

![](_page_12_Figure_1.jpeg)

### <span id="page-12-0"></span>**Norton AntiSpam**<br>1. Go to the **Statu**

- 1. Go to the **Status & Settings tab** and click **AntiSpam**.
- 2. Click **Configure** and go to the **Allowed List tab**.
- 3. Click **Add** and type the trusted address or domain in the Email Address box.
- 4. Click **OK**.

![](_page_12_Picture_7.jpeg)

### <span id="page-12-1"></span>**Outlook 2003 - 2007**

- 1. Open a message from the **desired sender**.
- 2. Go to the **Actions** option in the top tool bar.
- 3. Select Junk E-mail from the drop down menu.
- 4. Select the **Add Sender** to Safe Senders List option.

![](_page_12_Picture_13.jpeg)

### <span id="page-12-2"></span>**Outlook 2000 / Outlook 11**

- 1. Open a message from the **desired sender.**
- 2. In the From field, right-click the email address.
- 3. Click the **Add to Contacts** link in the menu.
- 4. Click the **OK** button.

### **Outlook 2010 / Outlook 2013**

- 1. Open Microsoft Outlook 2010 / 2013.
- 2. In the home tab, click the **Junk** drop down menu.
- 3. Then click **Junk Email Options.**

<span id="page-12-3"></span>![](_page_12_Picture_23.jpeg)

- 4. Navigate to the **Safe Recipients** tab.
- 5. Click the **Add** button.
- 6. Type in the desired senders **email address** or domain you want to whitelist, then click **OK.**

![](_page_12_Picture_27.jpeg)

#### <span id="page-12-4"></span>**Outlook Express 6**

- 1. Open a message from the **desired sender.**
- 2. In the From field, right-click the email address.<br>3. Click the **Add to Address Book** link in the me
- 3. Click the **Add to Address Book** link in the menu.
- 4. Click the **OK** button.

![](_page_12_Picture_33.jpeg)

### <span id="page-12-5"></span>**Road Runner**

- 1. Open **Junk Mail folder.**
- 2. Select emails you wish to add to your whitelist.
- 3. Click **Mark as Not Spam.**

<span id="page-13-1"></span><span id="page-13-0"></span>![](_page_13_Picture_166.jpeg)

<span id="page-13-3"></span><span id="page-13-2"></span>*Are we missing your email service? Email [Maylee.Stevenson@commerce.wa.gov](mailto:Maylee.Stevenson@commerce.wa.gov) the name of your email service and we'll add it to the list.*